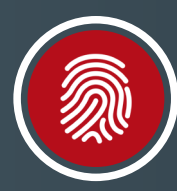

## **United Heritage**<br>Credit Union **Touch Authentication/Face ID Guide**

## Easy, secure access to your account.

Follow these steps to set up Touch Authentication (Touch ID) or Face ID on your mobile device.

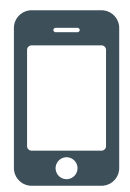

## **On Your Device**

- 1. Select "Menu" button in top-left corner of Home screen.
- 2. Select "Settings" and then "Security Preferences" from the drop down menu.
- 3. Move the slider next to Touch ID/Face ID to the "On" position.\*

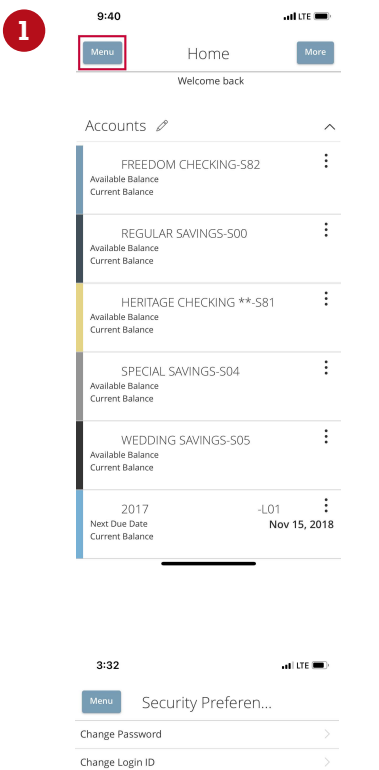

 $\Box$  off

 $\circ$   $\Box$ 

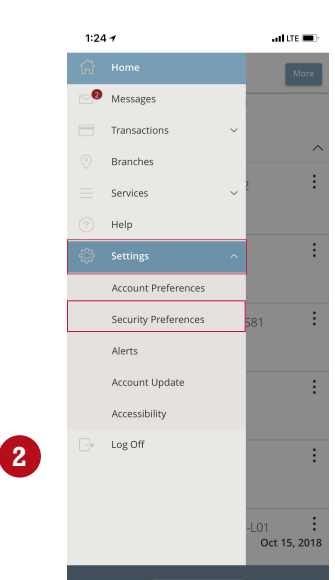

**3**

Secure Deliver Passcode

Fouch ID/Face ID

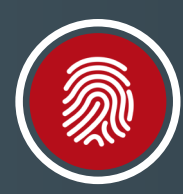

**United Heritage**<br><sub>Credit Union</sub> **Touch Authentication/Face ID Guide**

- 4. Read the information about Touch ID/Face ID and select "Continue."
- 5. Enter your Login ID and Password.

6 Next time you open the UHCU Mobile App, select the Touch Authentication/Face ID option on the login screen and then:

- a. Tap your phone's screen when prompted OR allow Face ID to authenticate.
- b. Place your finger on the round button to authenticate via Touch ID.

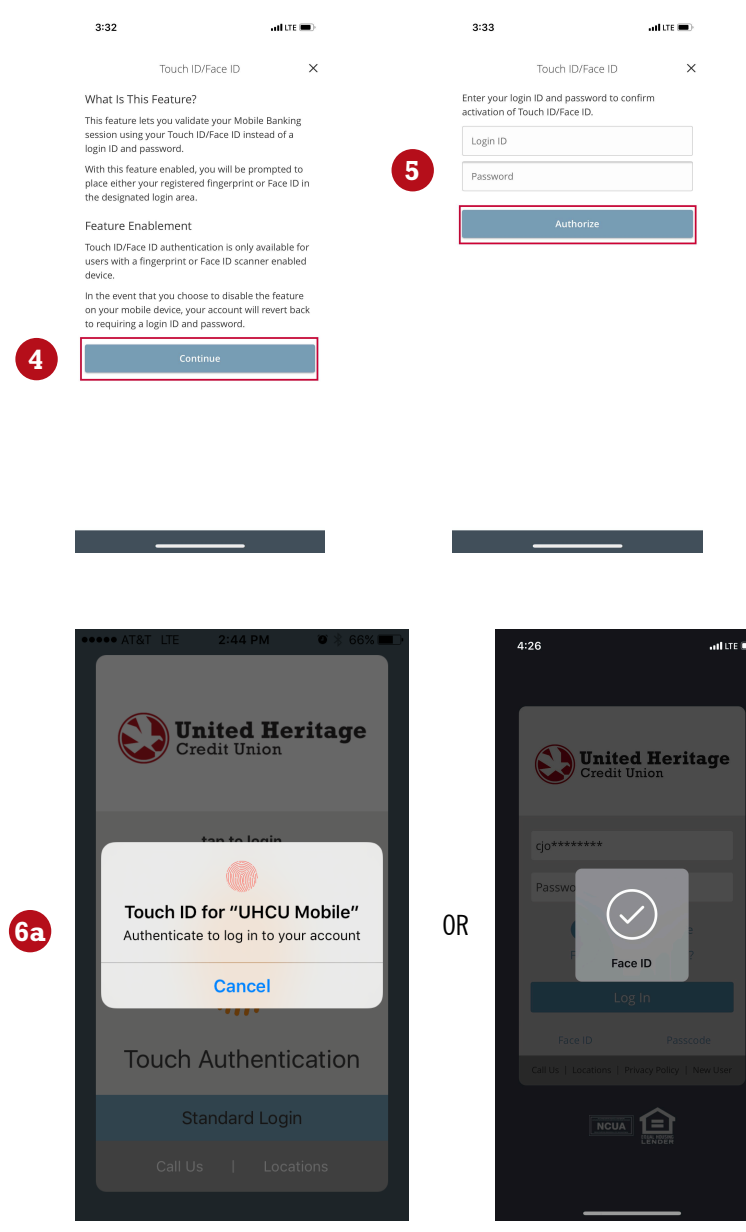

## **Please note:**

If you change your password within Online Banking or the UHCU Mobile App, you will need to log in to the UHCU Mobile App using the Standard Login and complete the Touch Authentication/Face ID EJ-M steps with your new password.